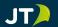

## JT Cloud PBX

# GREETINGS

and

# **ANNOUNCEMENTS**

Setup Guide

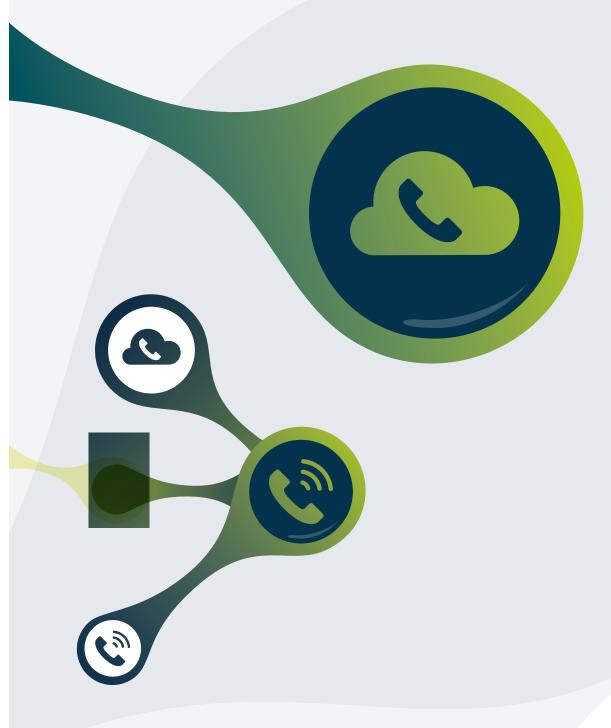

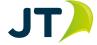

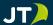

### **Table of Contents**

| Introduction                    | 3 |
|---------------------------------|---|
| Incoming Customer               | 3 |
| How to configure a user         | 4 |
| How to record new announcements | 5 |
| How to remove a user            | 6 |

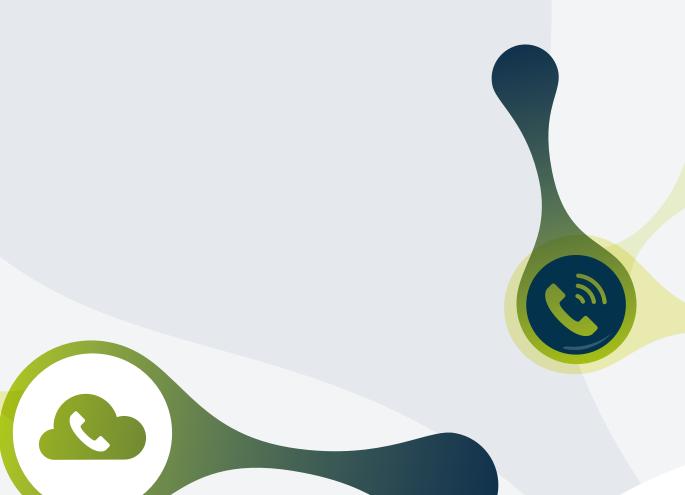

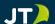

#### Introduction

Welcome to the JT Cloud PBX Greetings and Announcements Setup Guide. This document will guide you through the process of setting up users and recording new announcements. You will use a JT Cloud PBX enabled service and require access to the JT Cloud PBX customer management portal.

#### **Incoming Customer**

When an external user dials the main number, calls will be directed through the system as detailed in the below diagram.

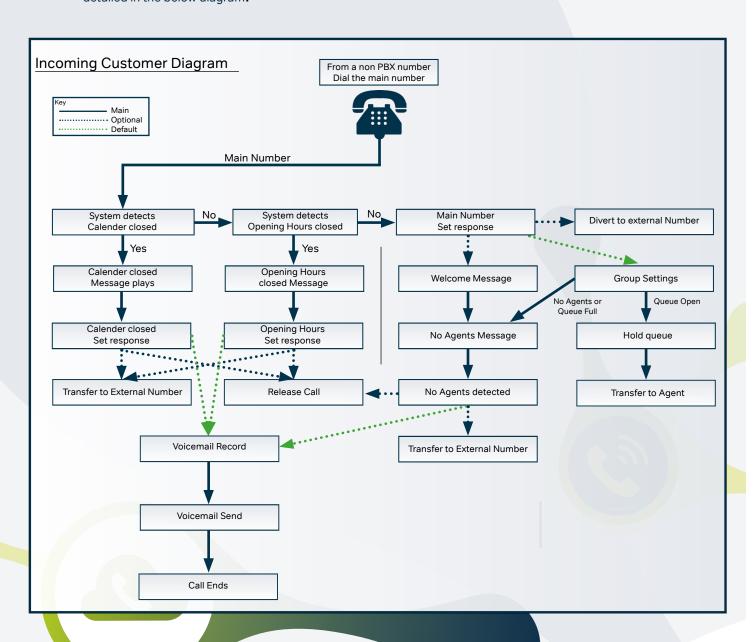

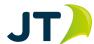

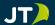

### **User Configuration**

• Go to: www.jtglobal.com/CloudPBX-Portal and log in

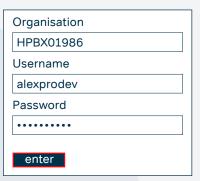

- Once logged in, your PBX users will be listed
- Click the 'Service Numbers' button at the top

Service Numbers

• Next, click the 'Customer Modules' button near the top

Customer Modules

• On the left, click 'Dial in Record Numbers'

Dial In Record Numbers

 Enter the number for the user who will record the announcement, (DON'T include a "+" in-front of the number, this will be added by the system) then click save

• You can now close the customer portal, or repeat these steps to add additional users.

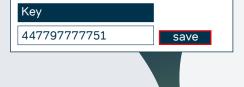

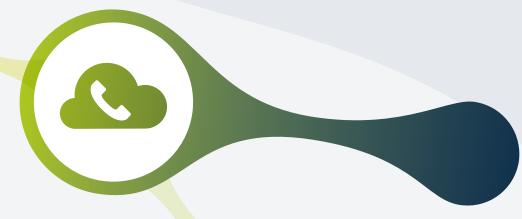

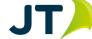

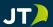

#### How to record new announcements

To listen to or create new voice recordings, you need to use a phone that you have added in the last step. Simply dial the main number from the phone (in this example case we dial 01534 486200).

After dialling the number, you will be greeted by a pre-recorded message providing the following instructions:

- Press 1 to listen to a previously recorded announcement, or the default announcement.
  - Press \* or # to bypass the announcement menu and call the main number
  - Press 1 for Main Announcements
    - Press 1 for Calendar Closed
    - Press 2 for Opening Hours Closed
    - Press 3 for Welcome
    - Press 4 for No Agents
  - If you do not make a selection you will be disconnected
- Press 2 to record new announcement.
  - Press 1 for Main Announcements
    - Press 1 for Calendar Closed

Record your announcement after the tone, then press # to end

• Press 2 for Opening Hours Closed

Record your announcement after the tone, then press # to end

• Press 3 for Welcome

Record your announcement after the tone, then press # to end

• Press 4 for No Agents

Record your announcement after the tone, then press # to end

After you record your announcement you will be taken back to the "record a new announcement" menu.

Once you are happy with your recordings you can hang up. You can call the number again at any time to change or review the announcements.

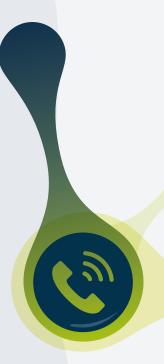

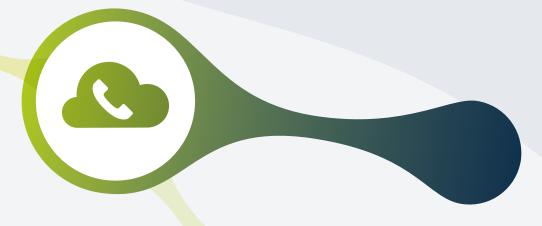

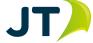

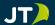

#### How to remove a user

To remove a user's ability to change the announcements follow the below steps. If you do not do this you will need to press \* or # each time you wish to call the main number from this service.

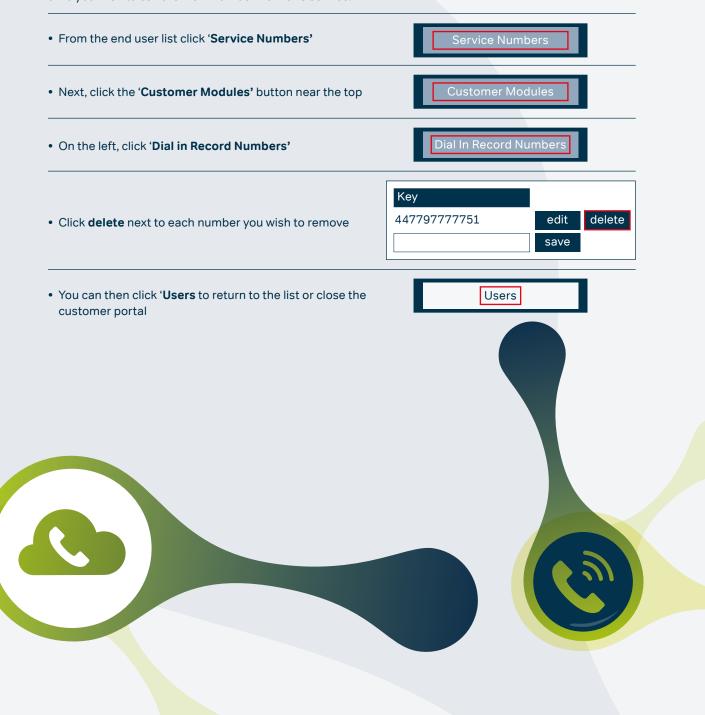

For more information, please contact our Business Solutions Team:

T 882345

E business.solutions@jtglobal.com

W www.jtglobal.com/cloud-pbx

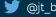

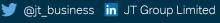

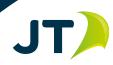